# **III TRINITY** CHRISTIAN COLLEGE

## Connecting to Trinity's VPN

To connect to the VPN at Trinity, you will need to perform the following procedure on your computer. After these steps have been completed once, your computer should automatically have the connection available in the future.

1. Open an internet browser and go to the address **<https://vpn.trnty.edu/>**

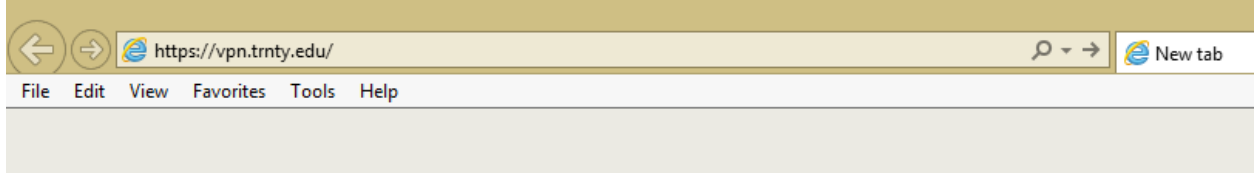

2. In the webpage that displays, enter your Trinity username and password.

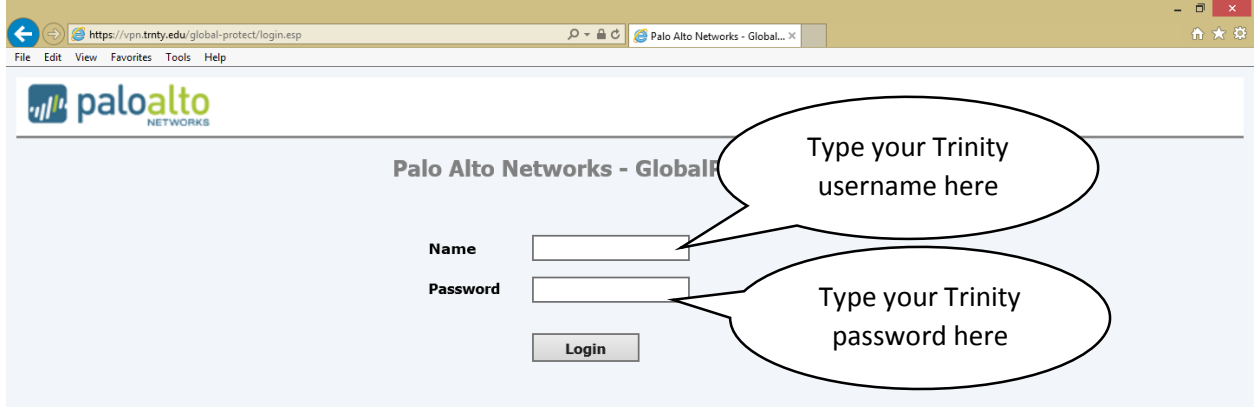

3. Select either the 32 bit or 64 bit setup for your computer. To find whether your PC is 32 or 64 bit, open **control panel,** select **System and security** and then click **System.**

#### Windows edition Windows 8.1 Pro Vindov © 2013 Microsoft Corporation. All rights reserved. Get more features with a new edition of Windows Here you can see if your pc System is 64 bit or 32 bit. This image shows a 64-bit PCAMD A10-5800K APU with Radeon(t) Processor: Installed memory (RAM): 8.00 GB 64-bit Operating System, x64-based processor System type: No Pen or Touch Input is available for this Display Pen and Touch:

#### View basic information about your computer

4. Once you have determined whether your PC is 32 or 64 bit, Click the appropriate Windows Global Protect agent.

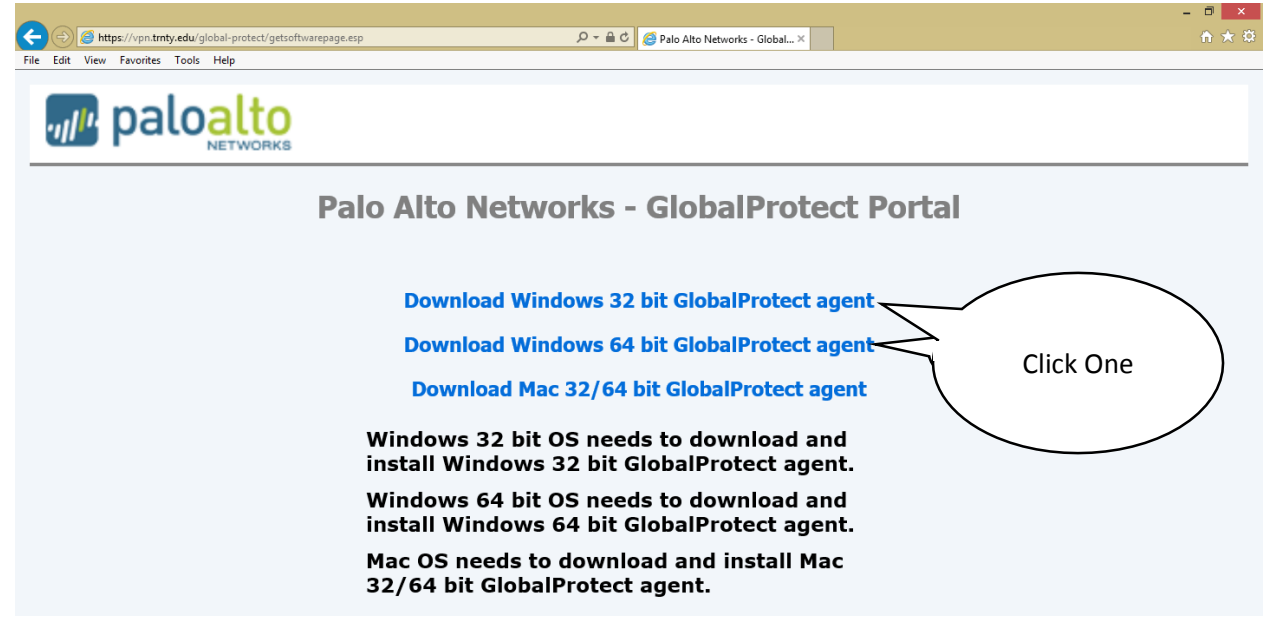

5. Your computer will then ask you if you want to run or save the program, click **Run.**

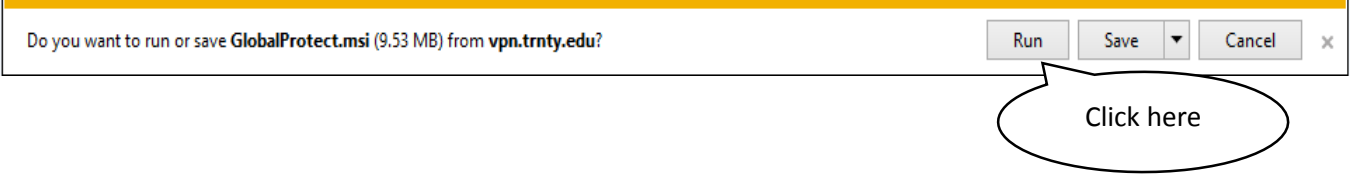

6. You will now begin to install a program called Global Protect which is a client used to connect to the VPN. Begin installation by clicking **Next.**

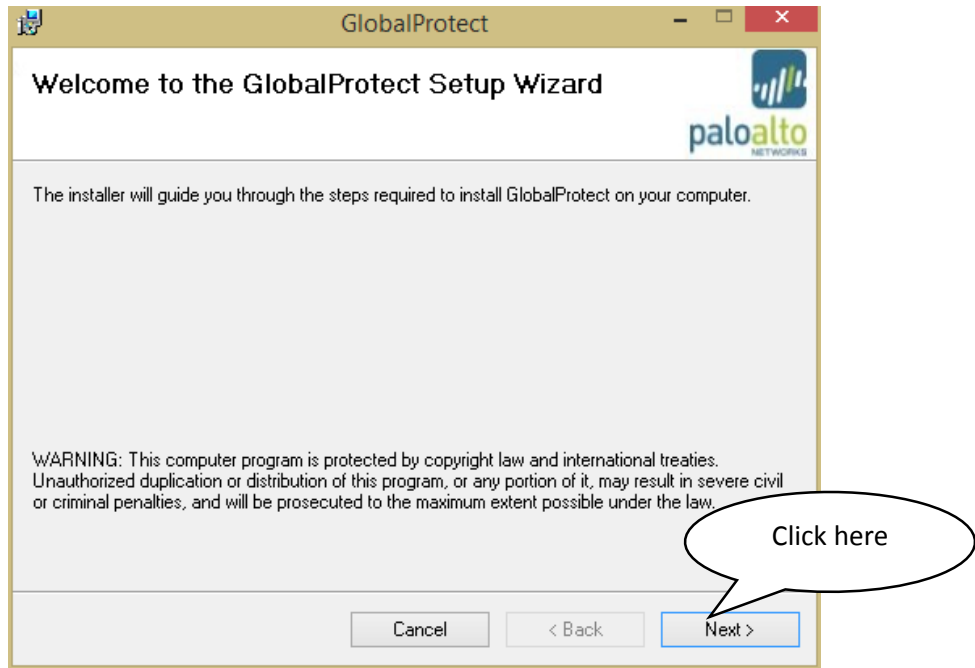

7. Setup will then ask where you want to install the program. Go ahead and accept the default path by clicking **Next.**

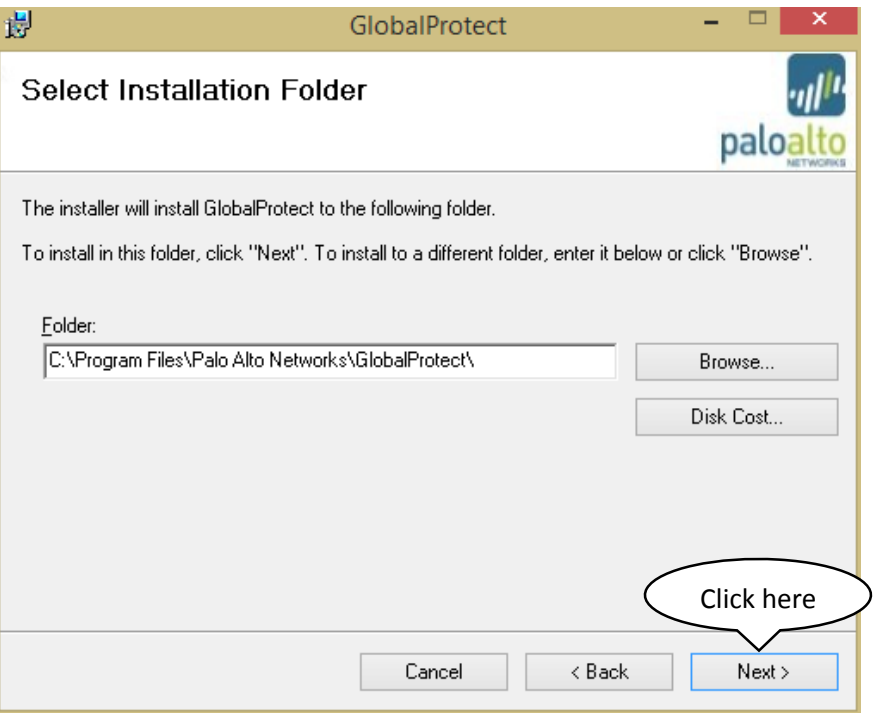

8. Click **Next** once more and the program will install. If windows asks if you would like to install the program, click **Yes.**

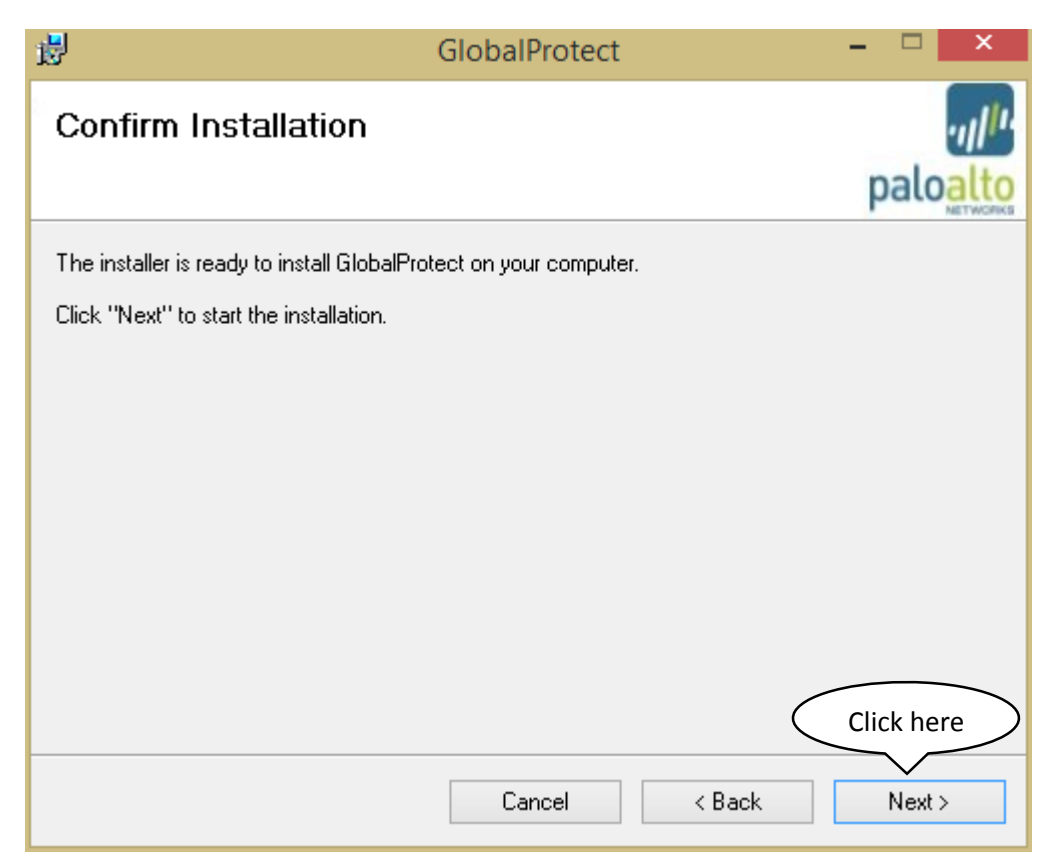

9. After the installation is complete, a window will appear asking for your Trinity username and password. In the box labeled Portal, type **vpn.trnty.edu** When finished click **Apply** and you will be connected.

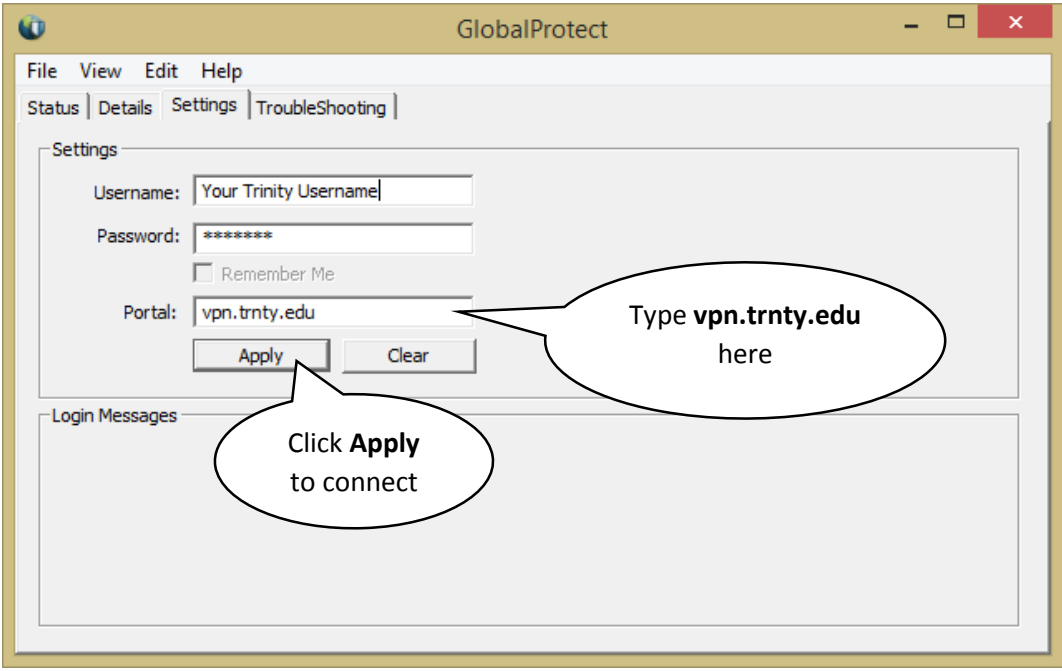

10. If all information is typed correctly, you will see a box as follows.

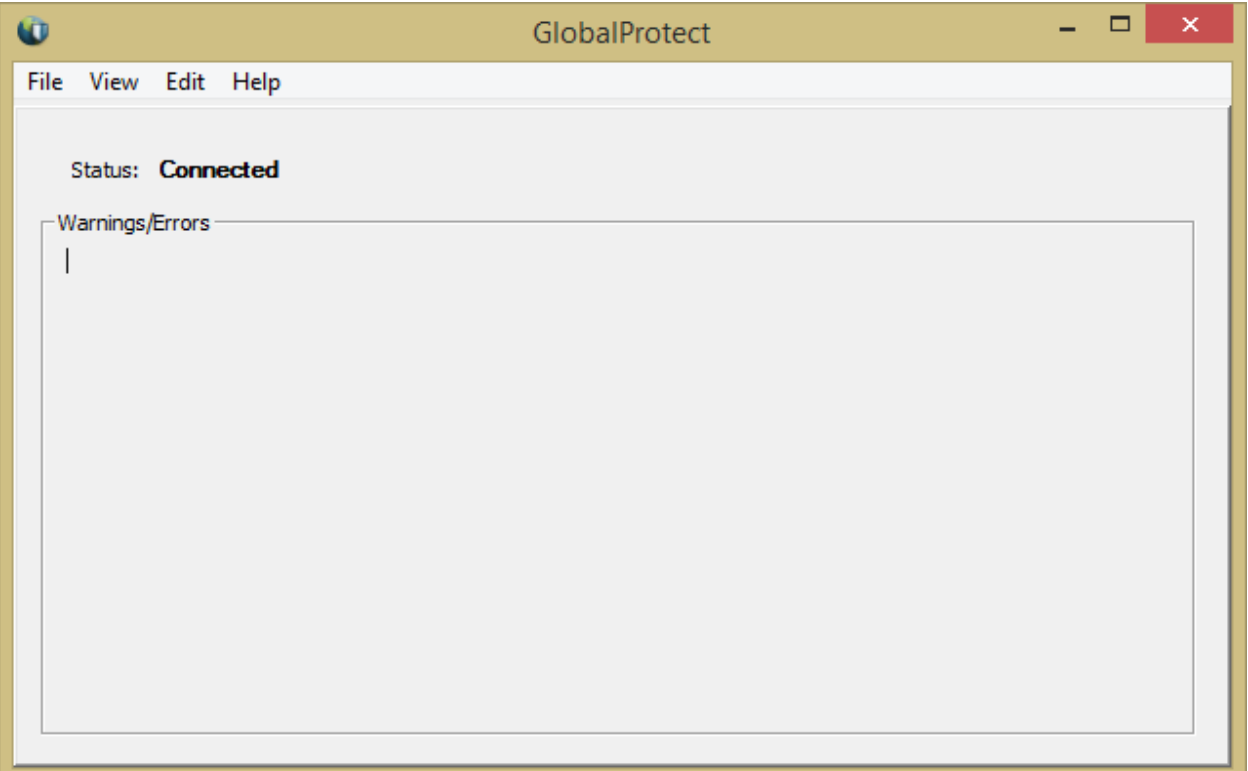

#### 11. To disconnect from the VPN click **File** and then **Disconnect.**

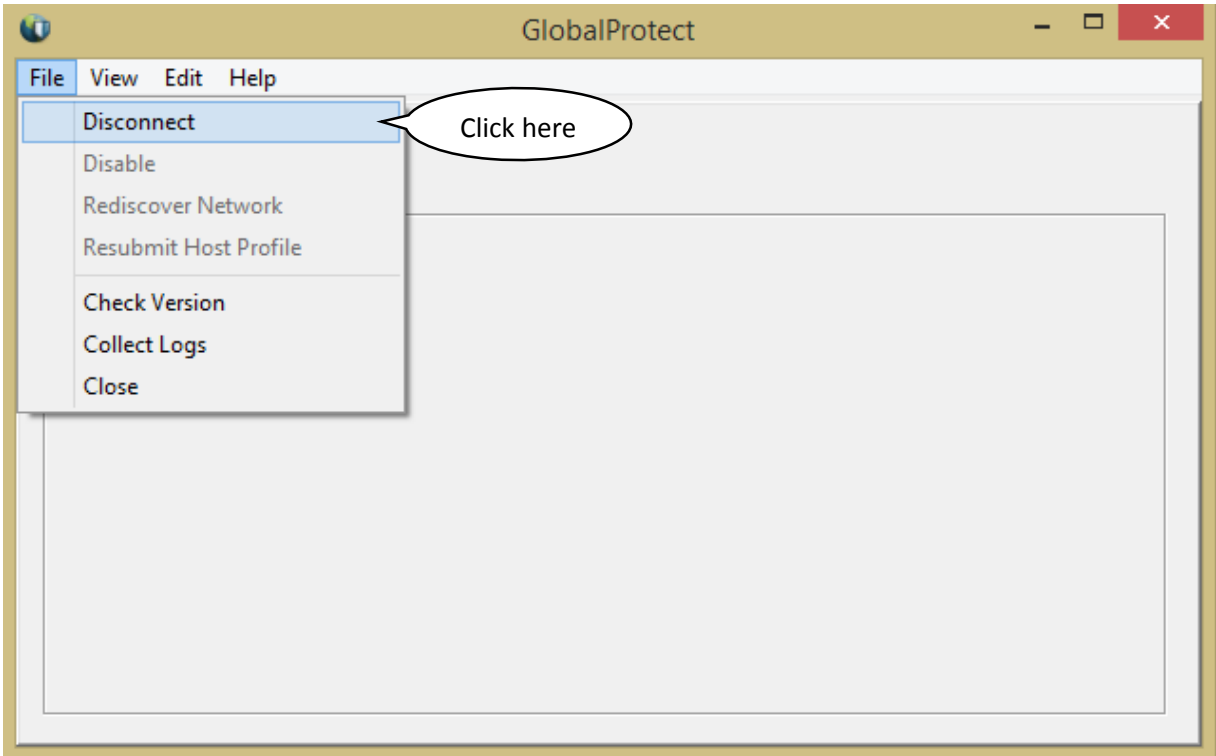

12. The client will always be in the lower right hand corner of the PC and will automatically start when your computer starts. To connect to the Trinity VPN, simply **Double Click** the icon in the corner as shown below.

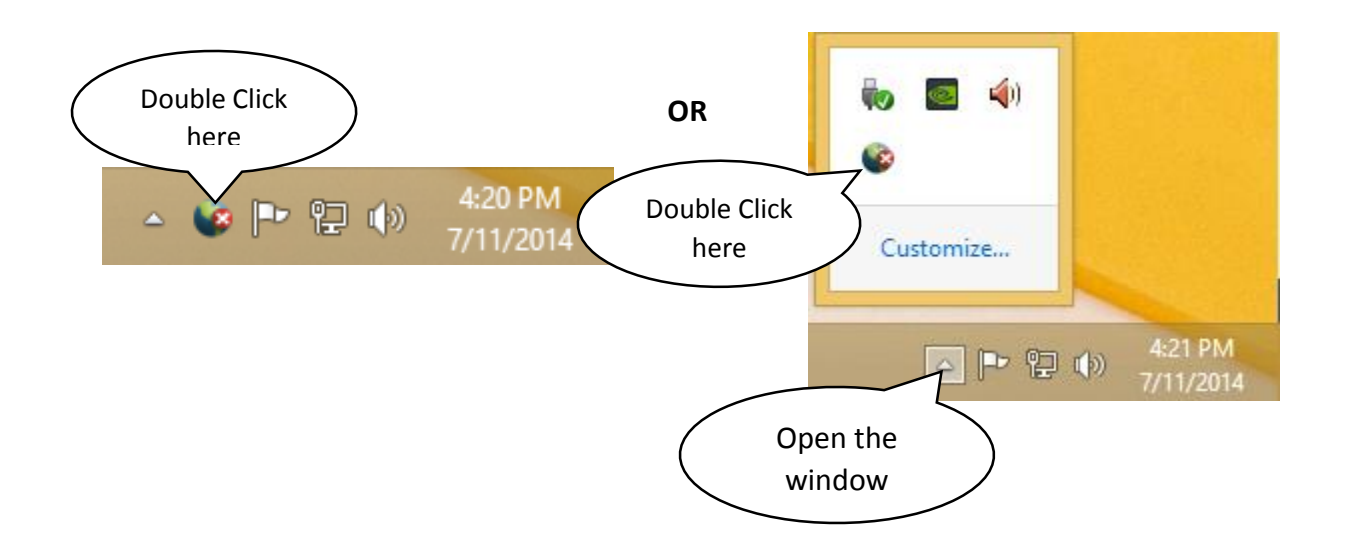

### 13. Reconnect by clicking **File** and then **Connect.**

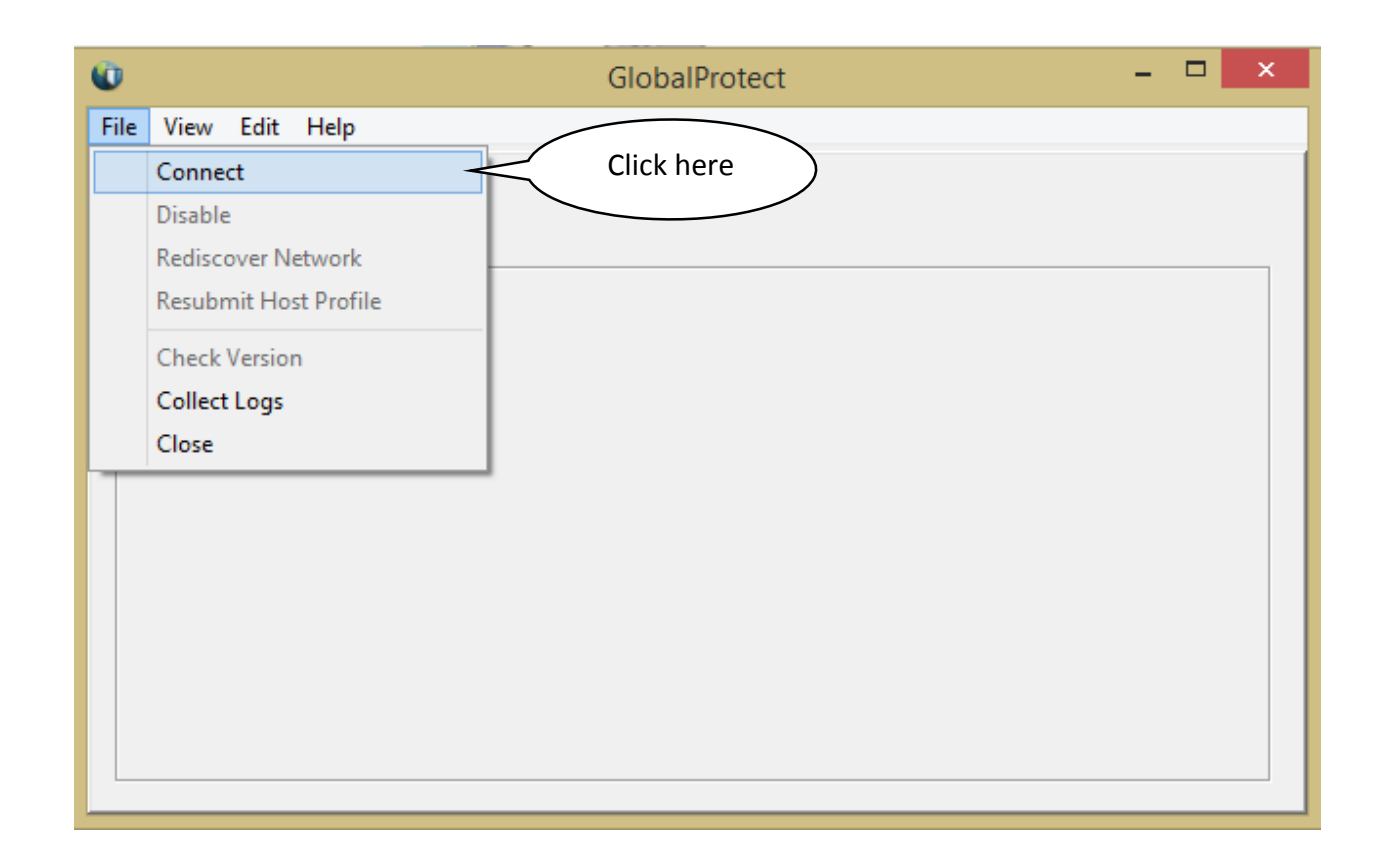

If you are unable to connect a Trinity VPN or are experiencing problems with any of these steps, please bring your computer to the IT Help Desk located on the main floor of the Huizenga Memorial Library. A technician will be able to assist you Monday – Friday, during the hours of 8 a.m. – 5 p.m.